Google カレンダー編集方法

## 1.Google アカウントへログイン

https://accounts.google.com/ServiceLogin?hl=ja

のアドレスを開き、Google アカウントで使用している ①メールアドレス ②パスワードを入力して Google にログインしてください。

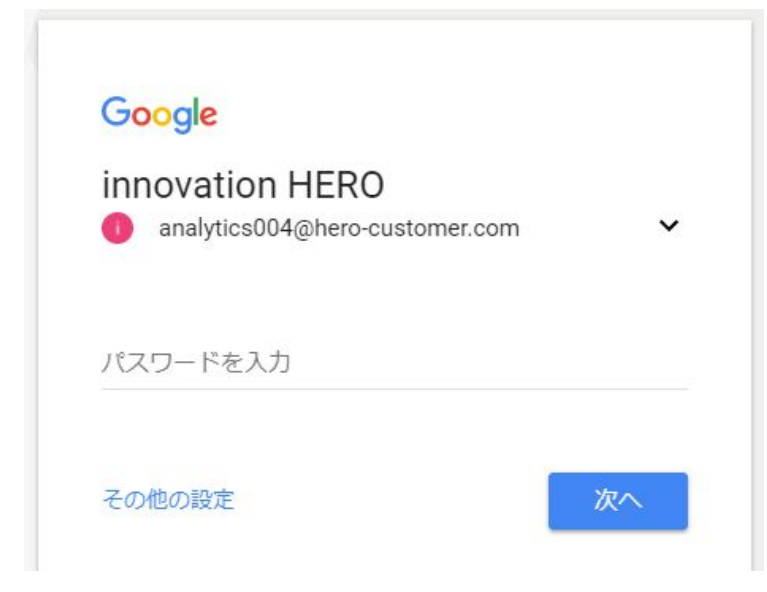

# 2.Google カレンダーを開く

https://calendar.google.com/

Google Chrome をご使用の場合は以下でも可能です。 ①画面右上の Google アプリのボタンをクリック。 ②カレンダーをクリック。

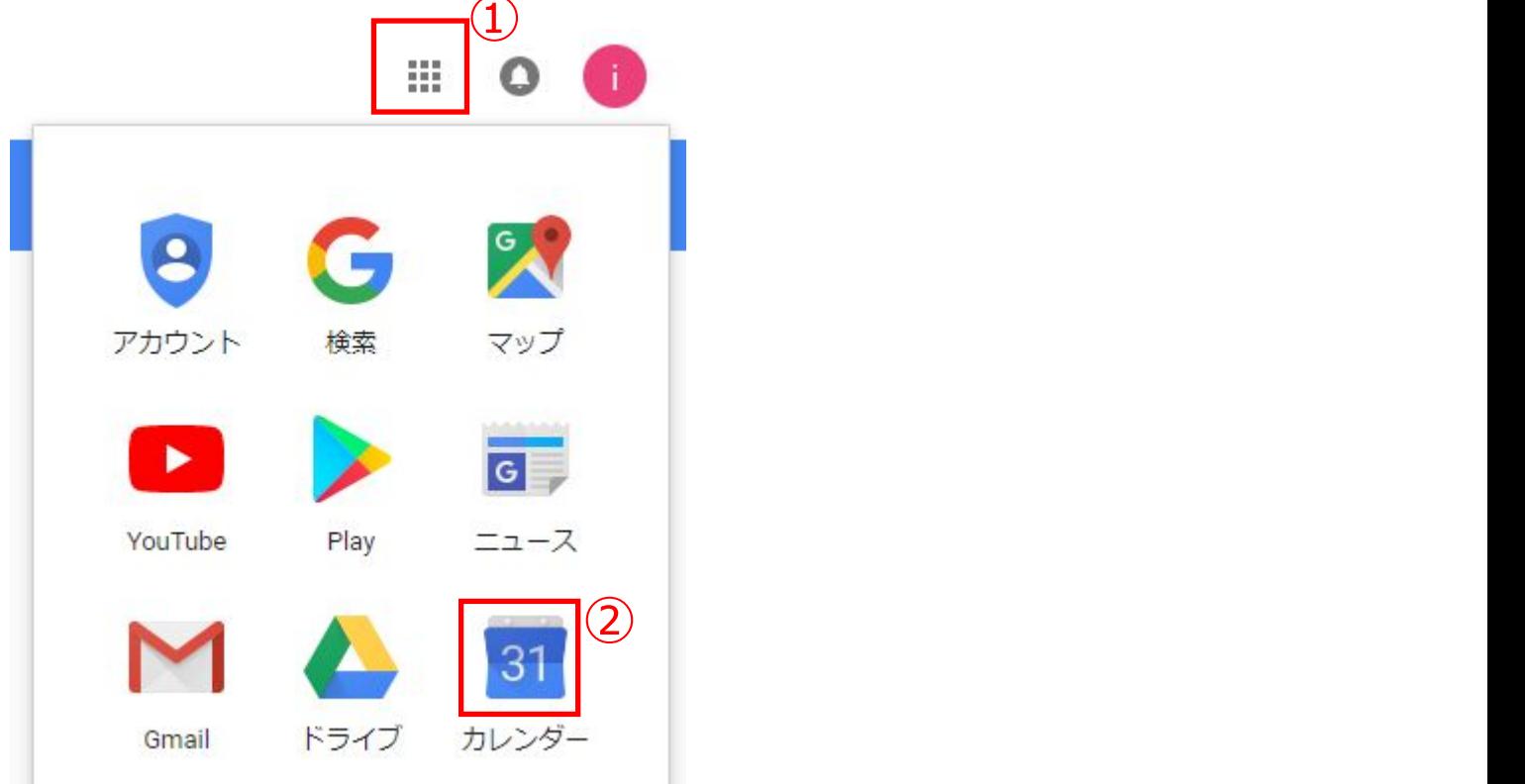

### 3.カレンダーの表示を月に変更

①画面右上の[週]のボタンをクリック。 ②[月]をクリック。

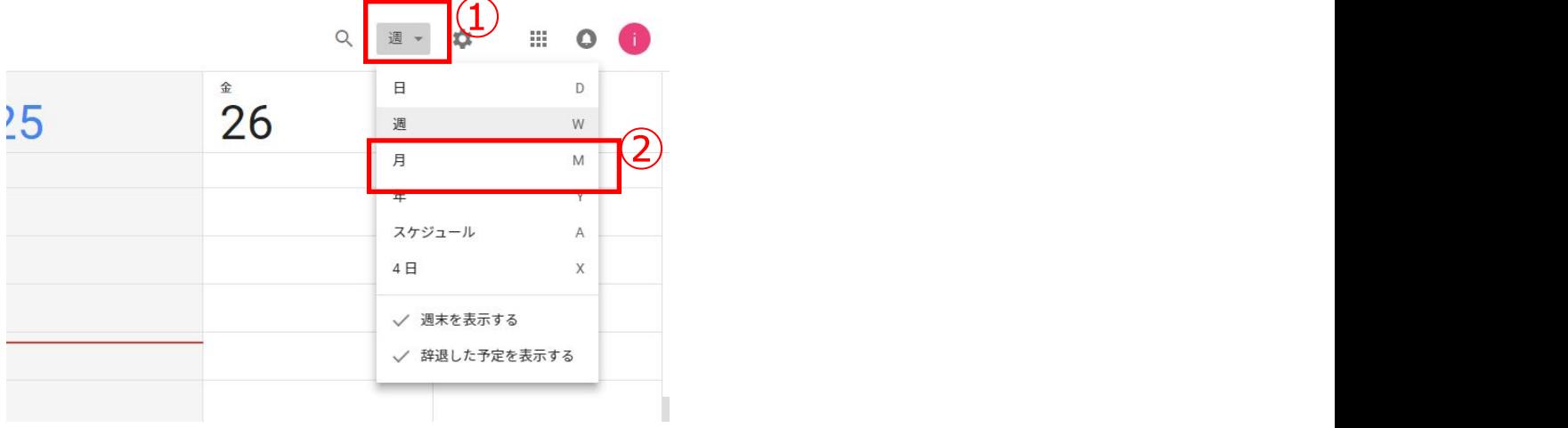

#### 4. スケジュールの移動

既に入力されているスケジュールを移動する場合は、カレンダーの予定をドラッグ&ドロップするだけで変更されます。

### 5.スケジュールの追加

①スケジュールを書き込む日のセルをクリック。

②タイトルを入力(例:休診日、午後休診など)。

3マイカレンダーに複数のカレンダーを作成している場合は、スケジュールを作成するカレンダーを選択 ※スケジュールの背 景に反映する色は選択するカレンダーに依存します。スケジュールの見た目の色では変更されませんのでご注意ください。

④[保存]をクリックすると終日のスケジュールが作成されます。

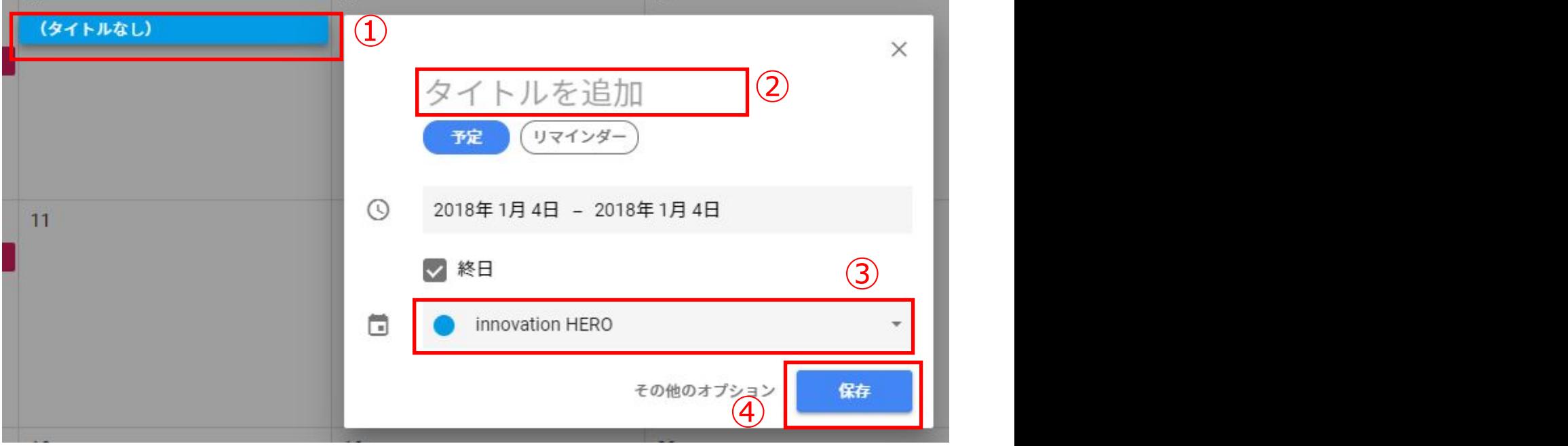

## 6.スケジュールの削除

①削除したいスケジュールをクリック。

②鉛筆のアイコンをクリック。

③削除するスケジュールが定期的な予定の場合は削除方法を選択。

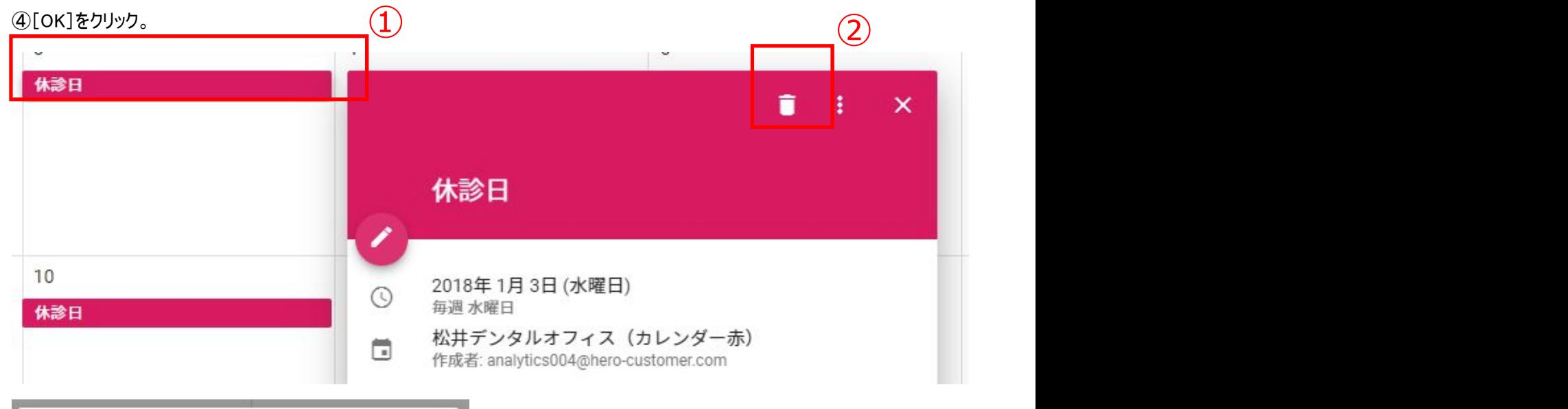

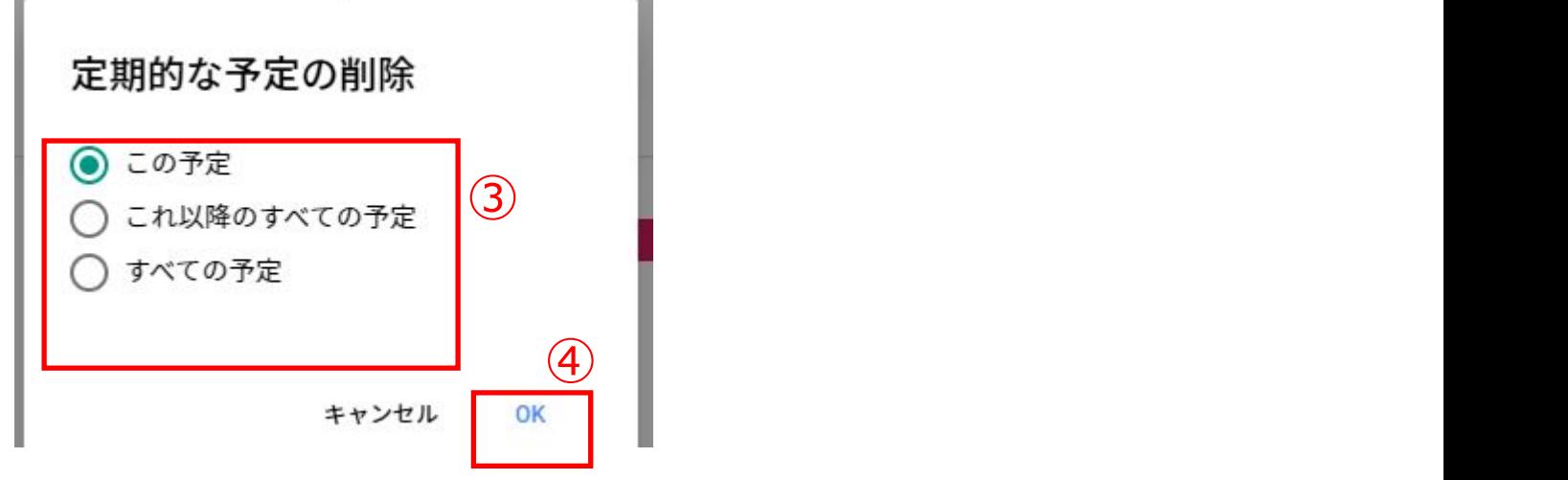

# 7.スケジュールの変更

①削除したいスケジュールをクリック。

②ゴミ箱のアイコンをクリック。

③表示された情報を編集し、右上の[保存]をクリックすると修正が反映します。

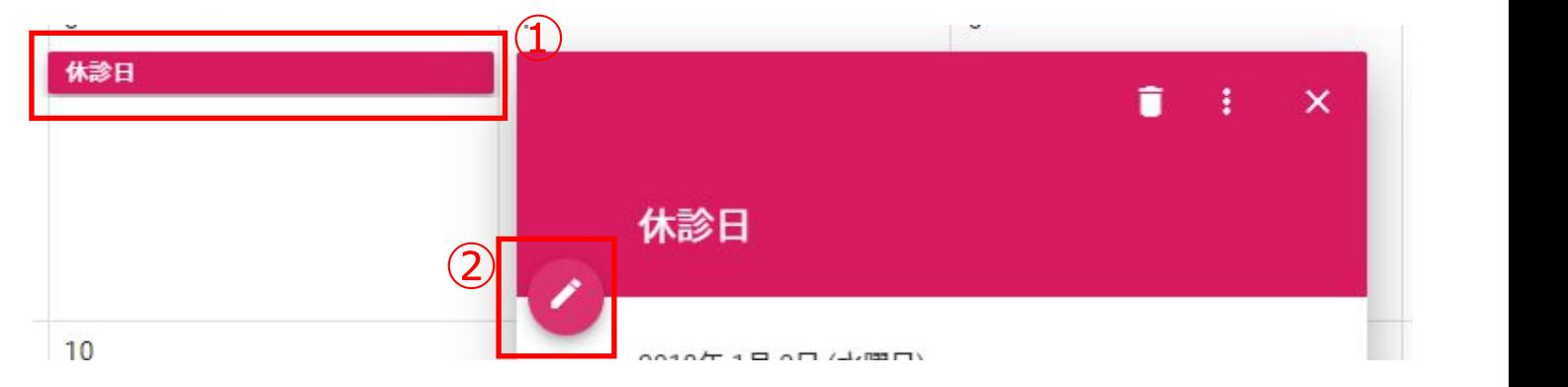

Google カレンダー編集方法

# 8.定期的な予定の追加

①画面右下の[+]マークをクリック。

②スケジュールのタイトルを追加。

③[終日]にチェックを入れます。

④[繰り返さない]の部分をクリックして[カスタム…]をクリック。

⑤繰り返しの設定を入力。

⑥[完了] をクリック。

⑦スケジュールの作成が終わったら、ページ上部の [保存] をクリックするとスケジュールが作成されます。

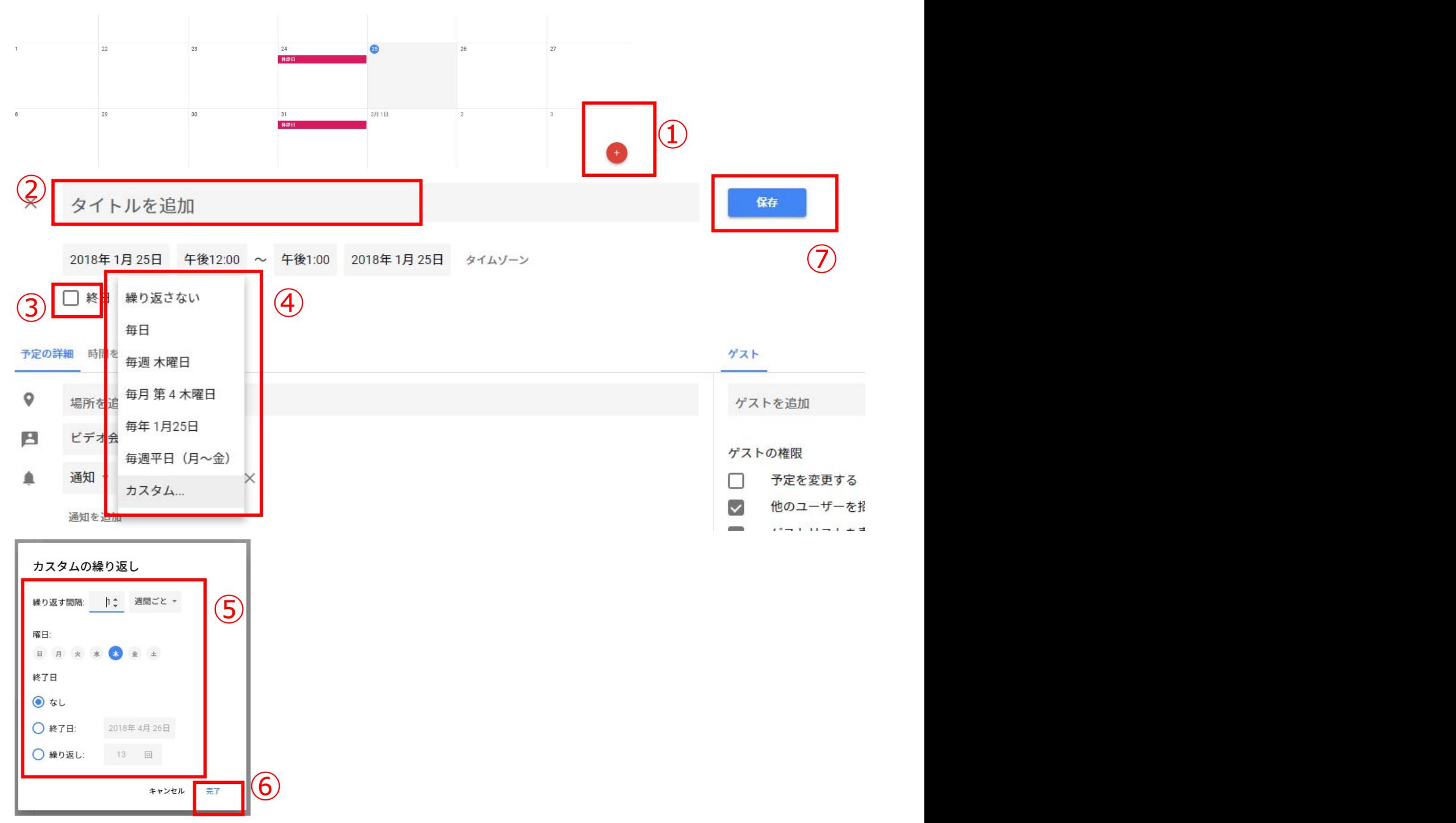